# 从UCS中心配置对UCSM域的KVM角色访问

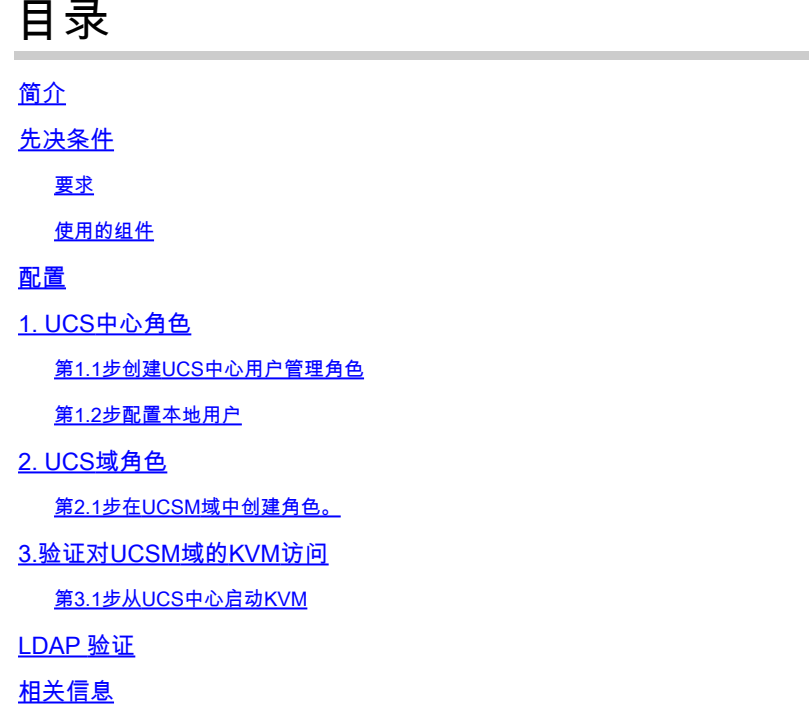

### 简介

本文档介绍如何在UCS中心和UCSM中配置角色,以允许KVM访问通过UCS中心启动的UCS域。

### 先决条件

#### 要求

Cisco 建议您了解以下主题:

- 统一计算系统(UCS)
- UCS中心

#### 使用的组件

本文档中的信息基于以下软件和硬件版本:

- UCS-FI-6248UP, 固件4.0(1c)
- UCS中心, 固件2.0(1p)

本文档中的信息都是基于特定实验室环境中的设备编写的。本文档中使用的所有设备最初均采用原 始(默认)配置。如果您的网络处于活动状态,请确保您了解所有命令的潜在影响。

### 配置

### 1. UCS中心角色

#### 第1.1步创建UCS中心用户管理角色

• 在UCS Central中,导航到System Configuration Button > User Settings,然后选择Roles。

再 计

- 创建名为"ucs-kvm"的新角色
- 对于新创建的角色"ucs-kvm",在"操作"选项卡下添加KVM权限

UCS Central Users Administration Manage

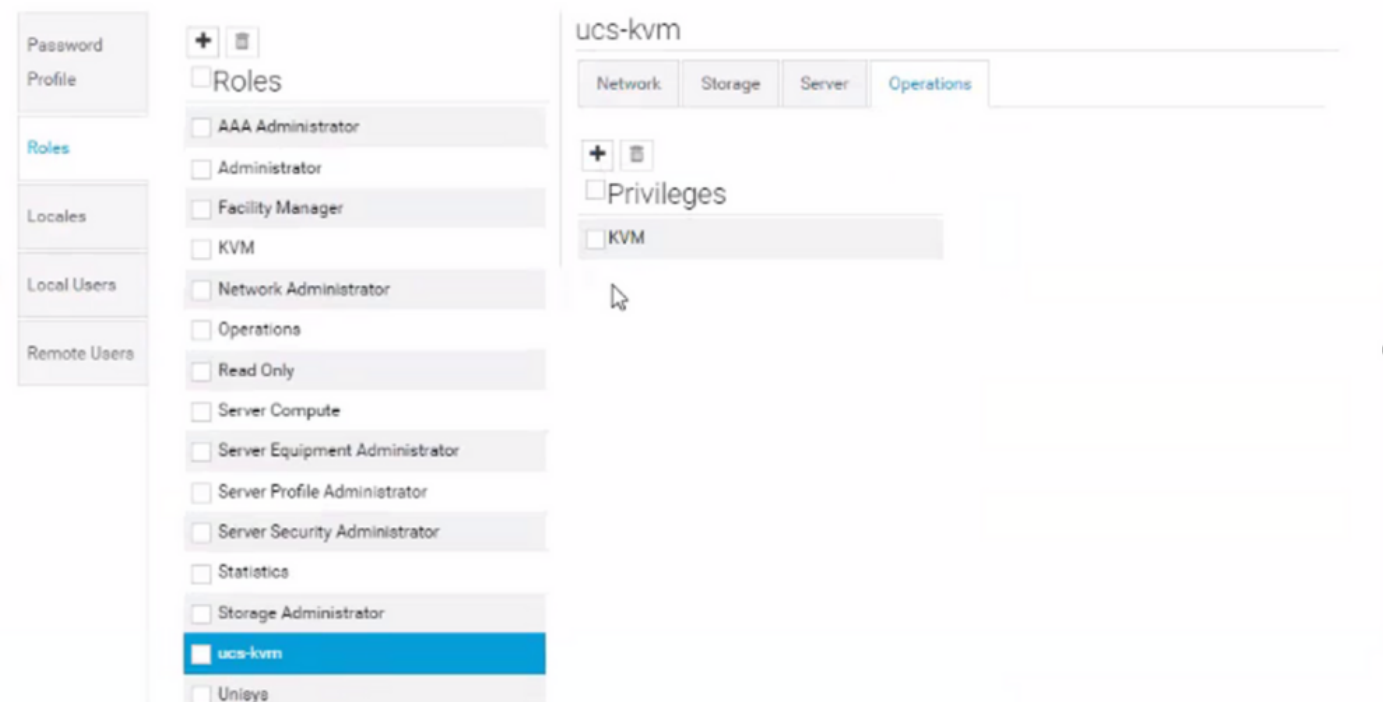

UCS中心上的角色配置

#### 第1.2步配置本地用户

- 导航到系统配置按钮 > 用户设置,然后选择本地用户。
- 选择相应的用户,然后在角色选项卡下为所选用户添加以下3个角色:
	- 1. 管理员
	- 2. 只读
	- 3. ucs-kvm(与上一步中创建的角色相同)

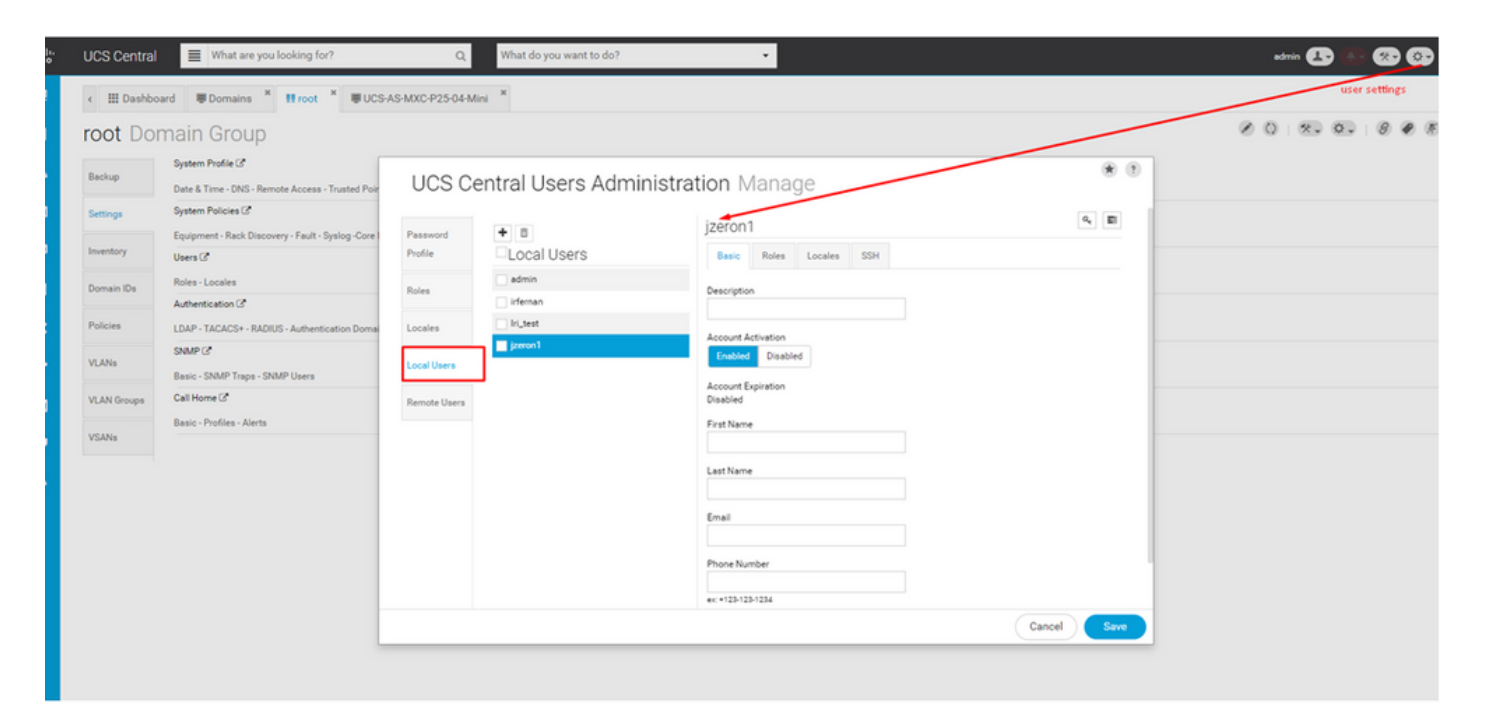

本地用户配置

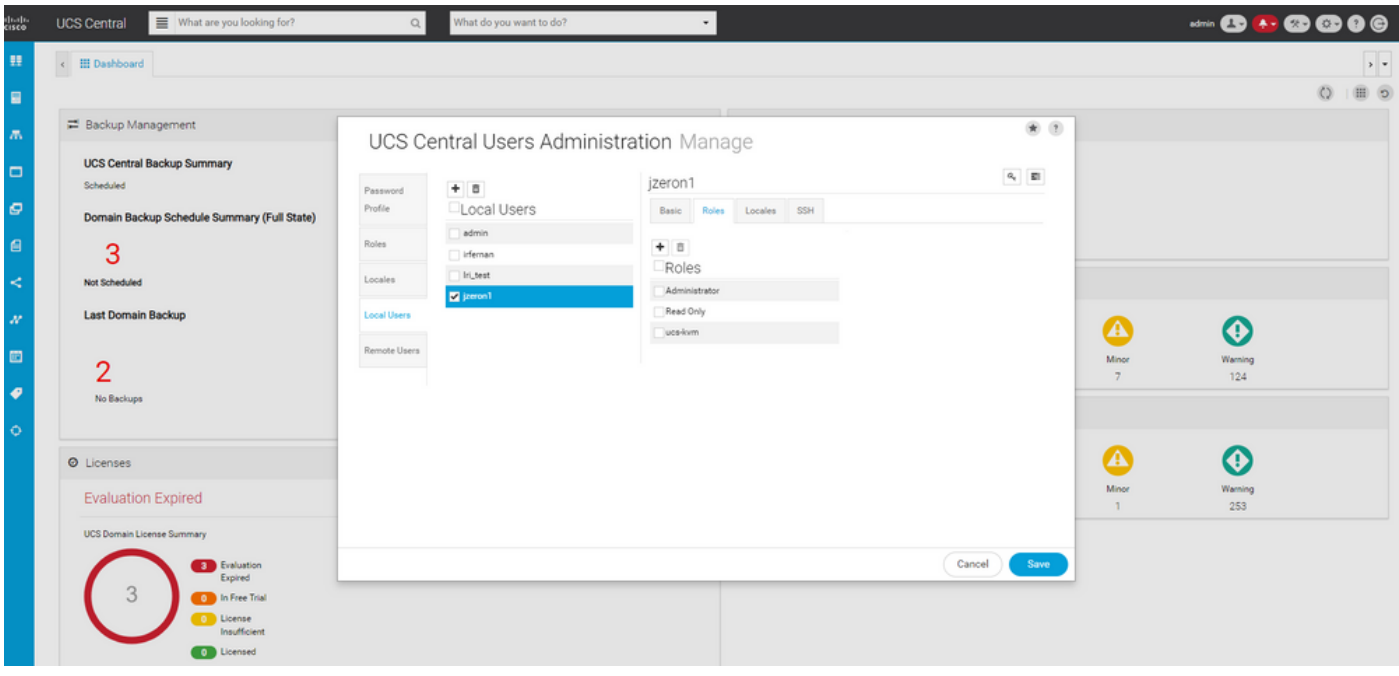

在UCS中心为本地用户分配角色

### 2. UCS域角色

第2.1步在UCSM域中创建角色。

在希望通过KVM从中央访问的每个UCSM域上,执行以下步骤:

- 导航到All > User Management > User Services > Roles, 然后单击Add。
- 创建角色ucs-kvm,并仅选择服务配置文件外部访问权限。

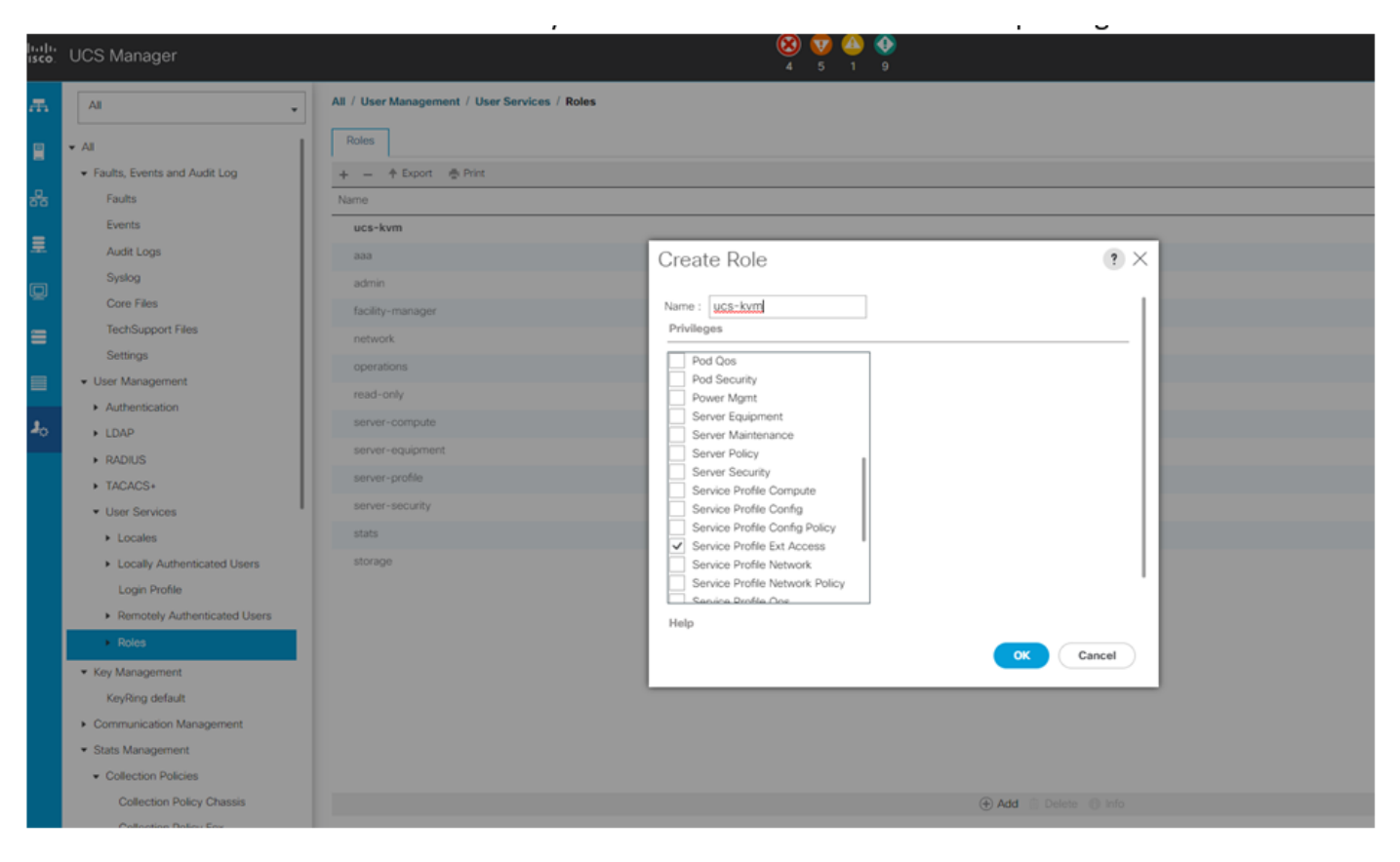

在UCS Manager上创建新角色

### 3.验证对UCSM域的KVM访问

#### 第3.1步从UCS中心启动KVM

- 使用步骤1.2中本地用户的相应凭证登录UCS中心
- 导航到System tools 按钮> Unified KVM Launcher
- 如步骤2.1所述,在已创建角色的域中选中此复选框,KVM必须立即运行。

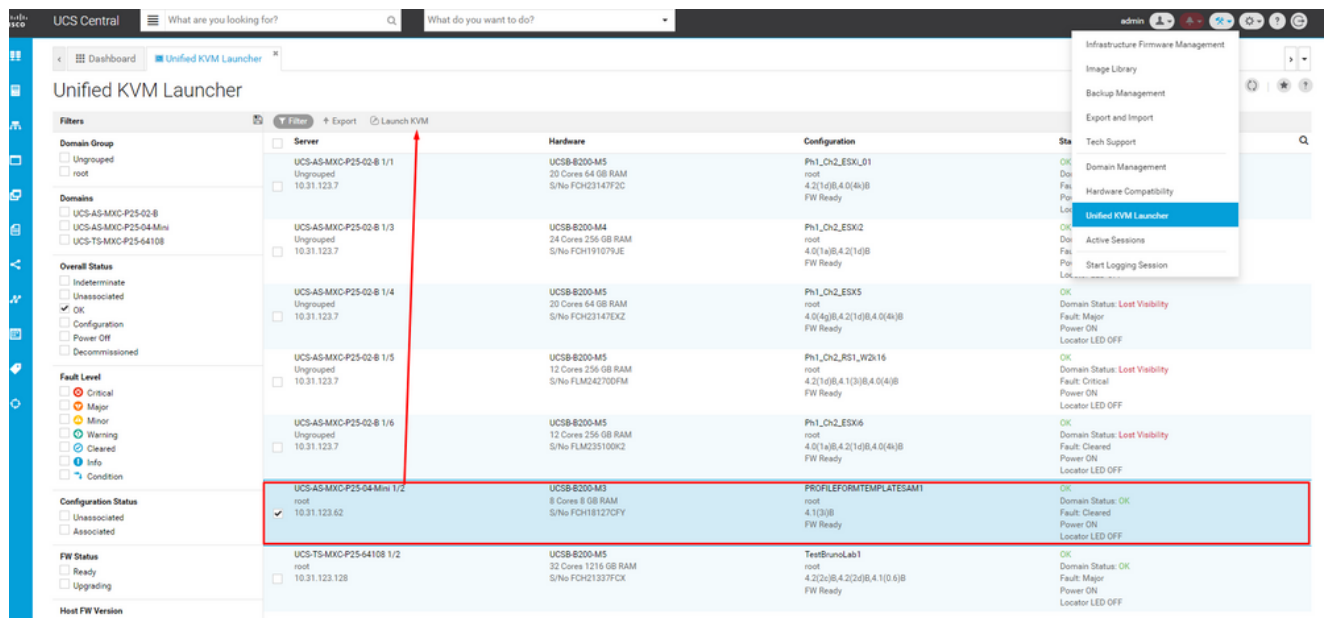

### LDAP 验证

注意:如果LDAP身份验证使用此说明而不是本地用户方法。

• 导航到System Configuration Button > User Settings,然后选择Authentication,并为所需的 Group Maps选项分配与LDAP部分下的步骤1.2中相同的3个角色

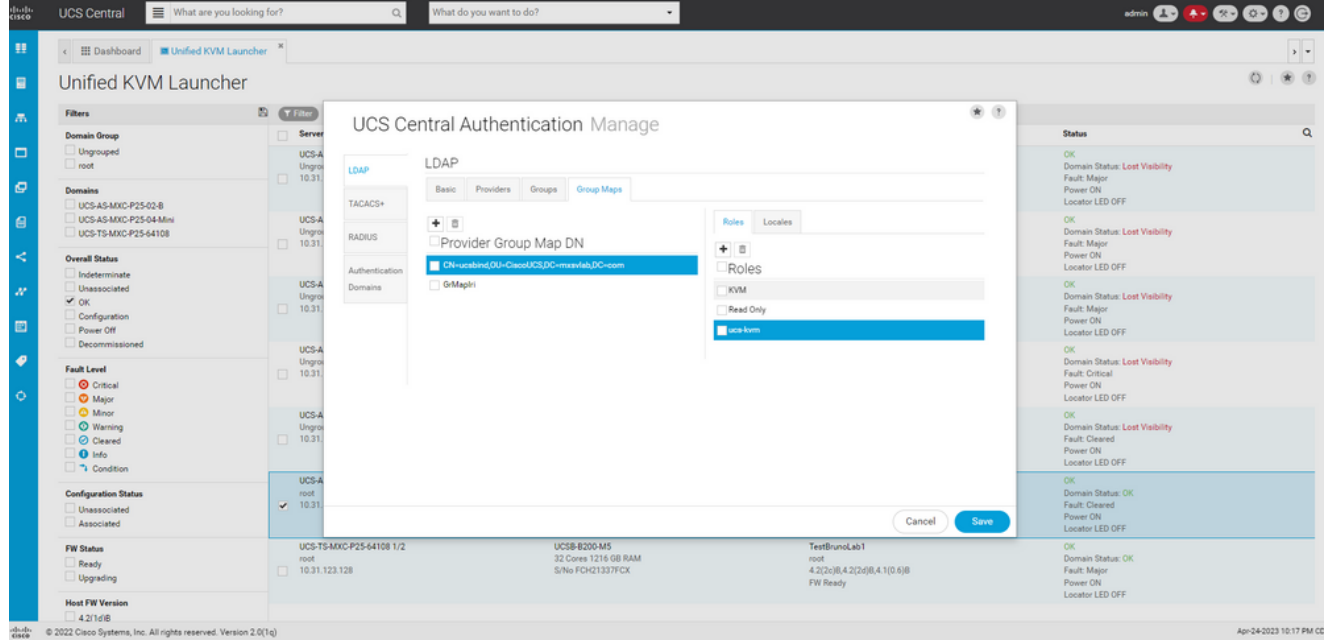

UCS中心中LDAP组的角色分配

## 相关信息

- [UCS中心的用户和角色](/content/en/us/td/docs/unified_computing/ucs/ucs-central/GUI-User-Guides/Authentication/2-0/b_CiscoUCSCentral_AuthenticationGuide-2-0/b_CiscoUCSCentral_AuthenticationGuide-2-0_chapter_010.pdf)
- [思科技术支持和下载](https://www.cisco.com/c/zh_cn/support/index.html?referring_site=bodynav)

#### 关于此翻译

思科采用人工翻译与机器翻译相结合的方式将此文档翻译成不同语言,希望全球的用户都能通过各 自的语言得到支持性的内容。

请注意:即使是最好的机器翻译,其准确度也不及专业翻译人员的水平。

Cisco Systems, Inc. 对于翻译的准确性不承担任何责任,并建议您总是参考英文原始文档(已提供 链接)。